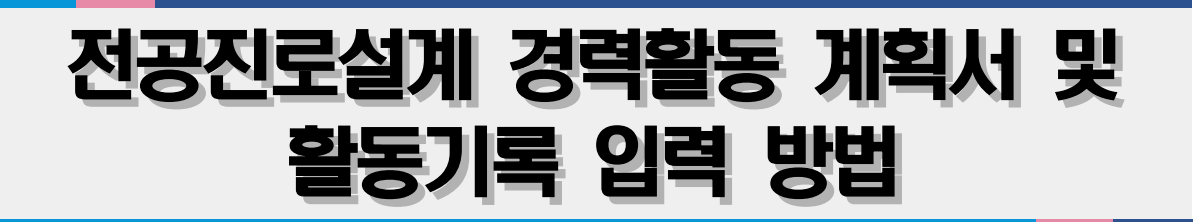

2021. 4. 28.

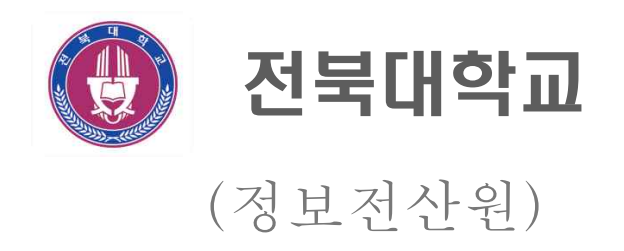

# 전공진로설계 관리 프로그램 접속 안내

### □ 접속 경로

- 통합정보시스템 OASIS 3.0 → 학사정보 → 학생상담 → 전공진로설계관리

### □ 메뉴

- 전공진로설계 활동내역등록(학생)
- 전공진로설계 활동내역확인(학생, 교수)

# 전공진로설계 관리 프로그램 전체 구성도

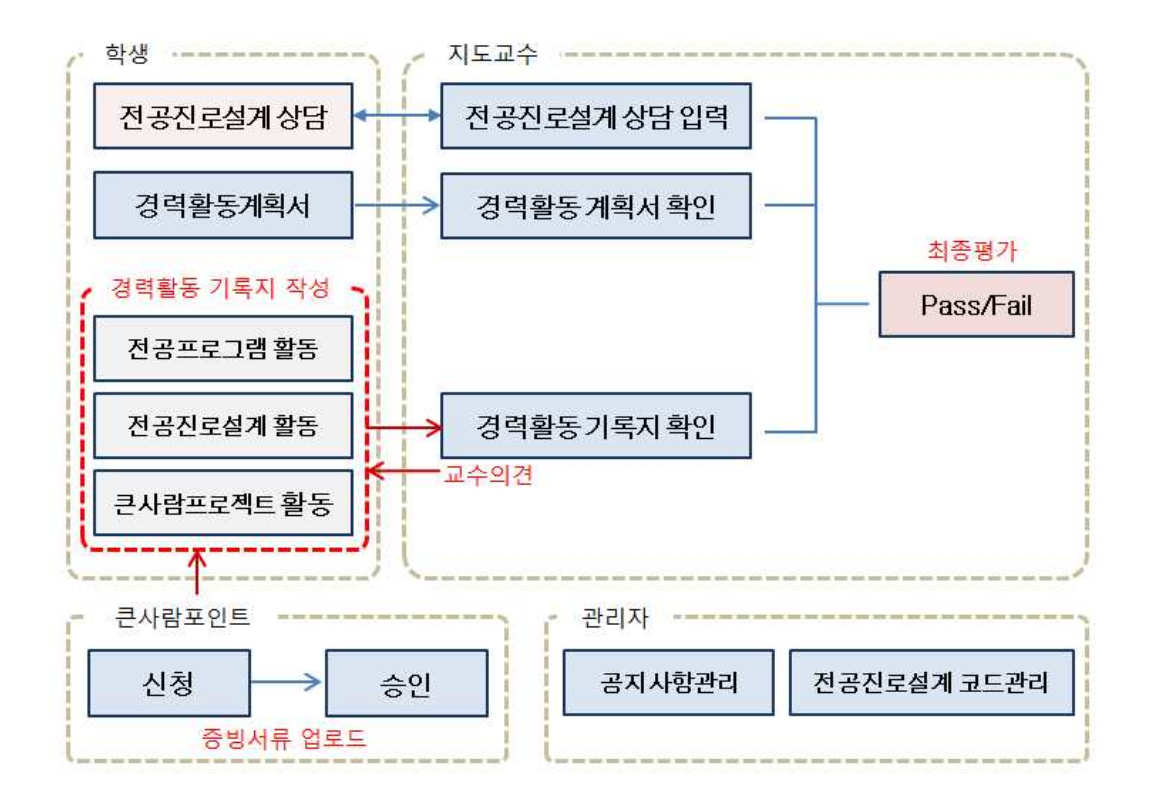

- 학생은 경력활동 계획서를 학년·학기별로 작성·입력하고, 교수는 확인한다.
- 학생은 전공프로그램 활동, 전공진로설계 활동, 큰사람프로젝트 활동에 대한 경력 활동 기록지를 작성·입력하고 신청한다.
- 교수는 학생들이 신청한 경력활동 기록지 자료를 확인하고 교수의견을 자유롭게 작성한다.
- 교수는 전공진로설계 상담, 경력활동 계획서, 경력활동 기록지 자료를 바탕으로 최종평가(Pass/Fail) 한다.
- 학생은 큰사람프로젝트 활동에 대한 경력활동 기록지를 작성하기 전에 큰사람포인트 를 신청하여 승인을 받아야 작성할 수 있다.

# 전공진로설계 경력활동 계획서 입력 방법

□ 접속 경로

- 학사정보 → 학생상담 → 전공진로설계관리 → 전공진로설계 활동내역등록

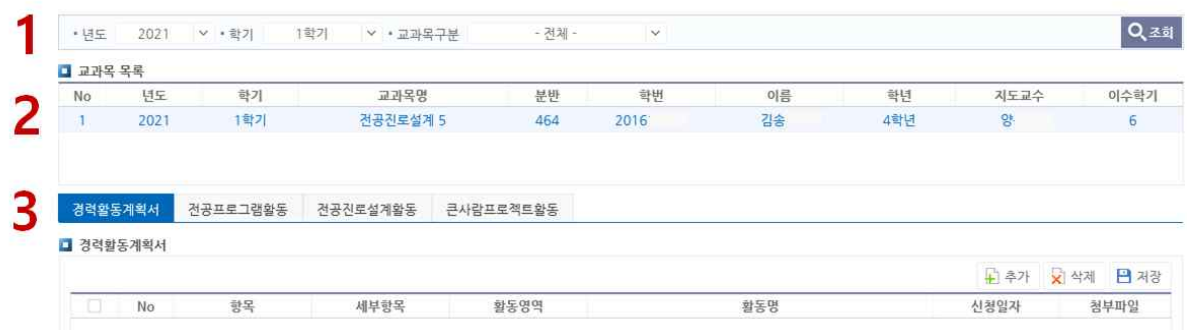

- 1에서 해당 년도, 학기, 교과목을 선택하여 조회한다.
- 2에서 교과목목록을 선택한다.
- 3에서 경력활동계획서, 전공프로그램 활동, 전공진로설계 활동, 큰사람프로젝트 활동 중 "경력활동계획서" 탭을 선택한다.

#### $\Box$  경력활동 계획서 작성

- 매학기 수행할 활동을 중심으로 학년별 경력활동 계획서를 작성하여 입력
- 취업지원과의 큰사람프로젝트 학년별 활동계획서\*로 대체 가능. 다만, **큰사람프로젝** 트관리에서 작성한 학년별 계획서가 전공진로설계관리로 연동되지 않으니 큰사람프 로젝트관리에서 작성·저장한 계획서를 PDF로 저장하여 반드시 전공진로설계관리에 입력·저장해야 함
- \* 접속경로: 통합정보시스템 Oasis3.0→학사정보→학생상담→큰사람프로젝트관리→경력활동계획서

### ☞ 경력활동 계획서 입력

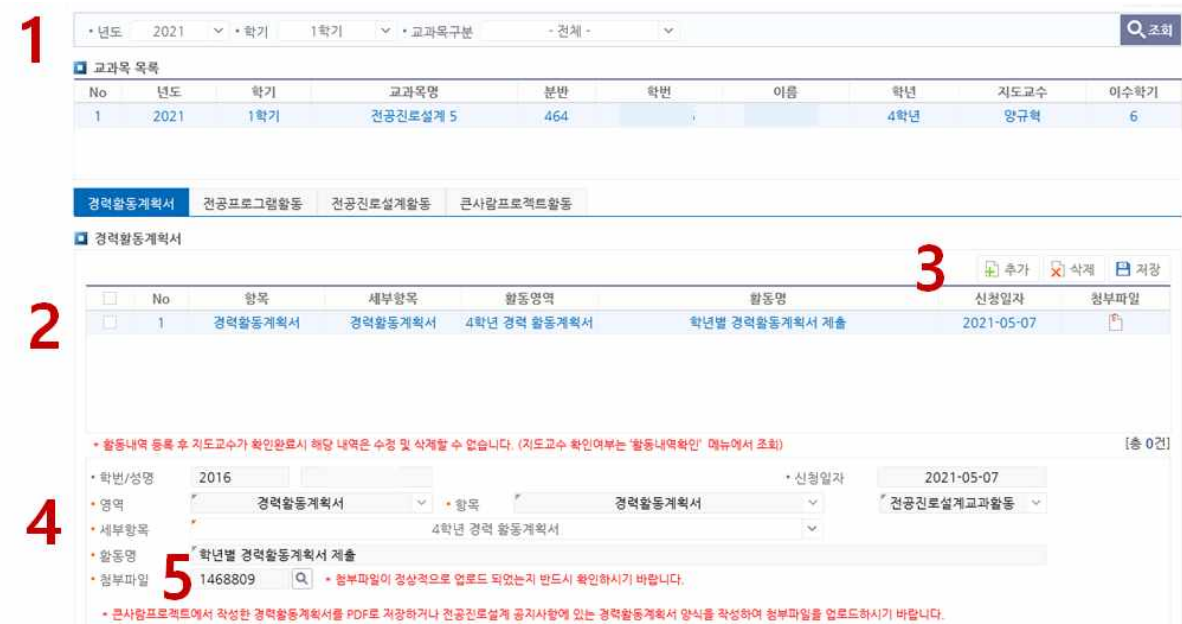

- 1에서 해당 년도, 학기, 교과목을 선택하여 조회한다.

- 2에서 경력활동계획서 신청 내역을 확인한다.(교수가 확인한 자료는 목록에 없음)
- 3에서 추가, 삭제, 저장을 한다.
- 4, 5에서 신청할 경력활동계획서의 항목, 세부항목, 활동명, 첨부파일을 입력한다. - 전공진로설계내역 활동내역확인 메뉴에서 경력활동계획서 작성여부를 확인한다.

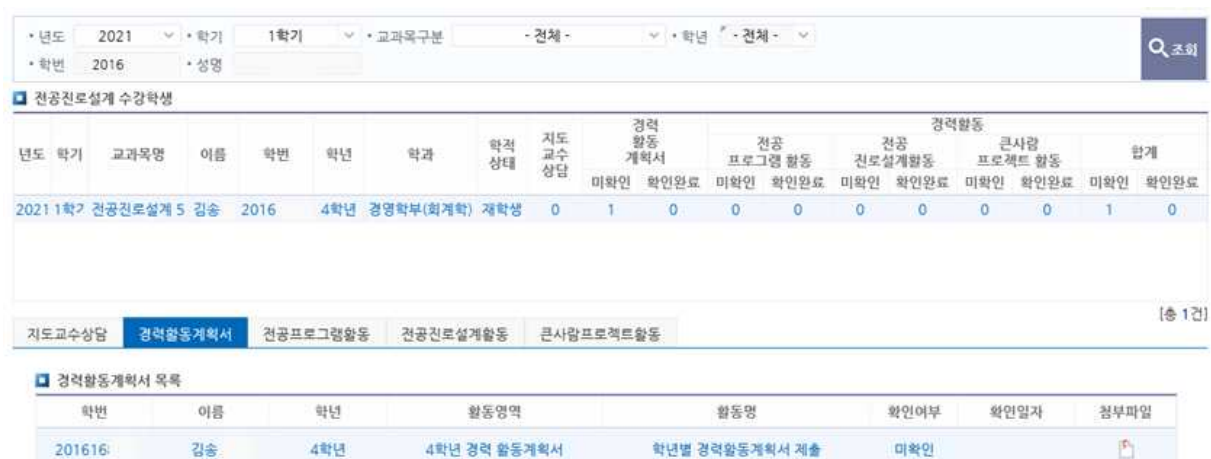

# 전공진로설계 경력활동 기록지 입력 방법

## □ 접속 경로

- 학사정보 → 학생상담 → 전공진로설계관리 → 전공진로설계 활동내역등록

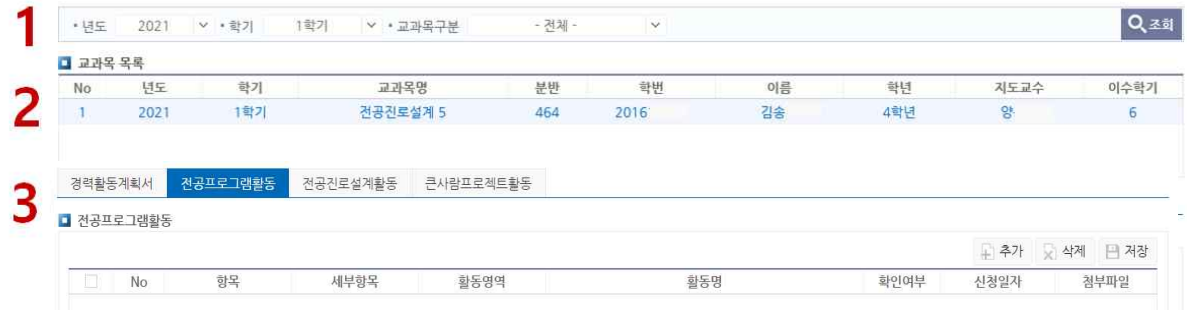

- 1에서 해당 년도, 학기, 교과목을 선택하여 조회한다.
- 2에서 교과목목록을 선택한다.
- 3에서 경력활동계획서, 전공프로그램 활동, 전공진로설계 활동, 큰사람프로젝트 활동 중 "전공프로그램활동", "전공진로설계활동", "큰사람프로젝트활동"탭에서 입력

## ☞ [전공프로그램 활동, 전공진로설계 활동] 경력활동 기록지 작성·입력

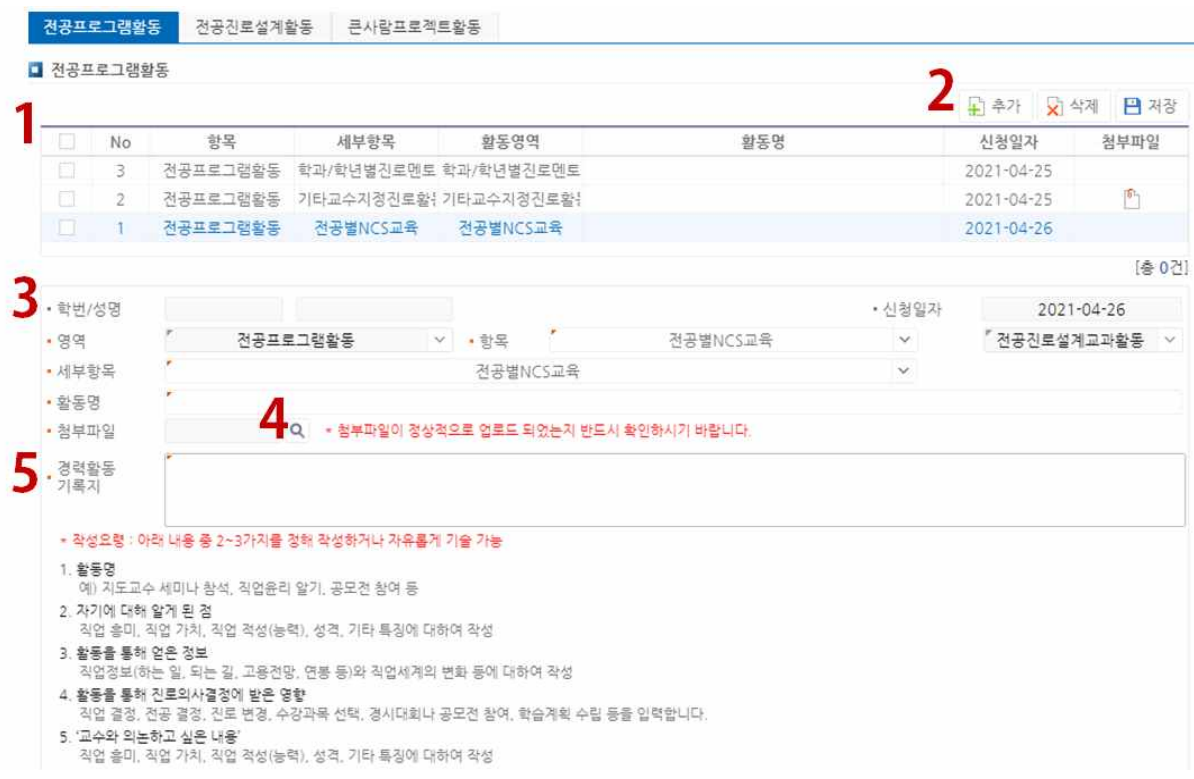

- 1에서 전공프로그램활동이나 전공진로설계활동 신청 내역을 확인한다.(교수가 확인한 자료는 목록에 없음)
- 2에서 추가, 삭제, 저장을 한다.
- 3에서 신청할 프로그램의 항목, 세부항목, 활동명, 첨부파일(선택사항)을 입력한다.
- 5에서 작성요령에 맞게 경력활동 기록지를 자유롭게 작성하여 저장한다.

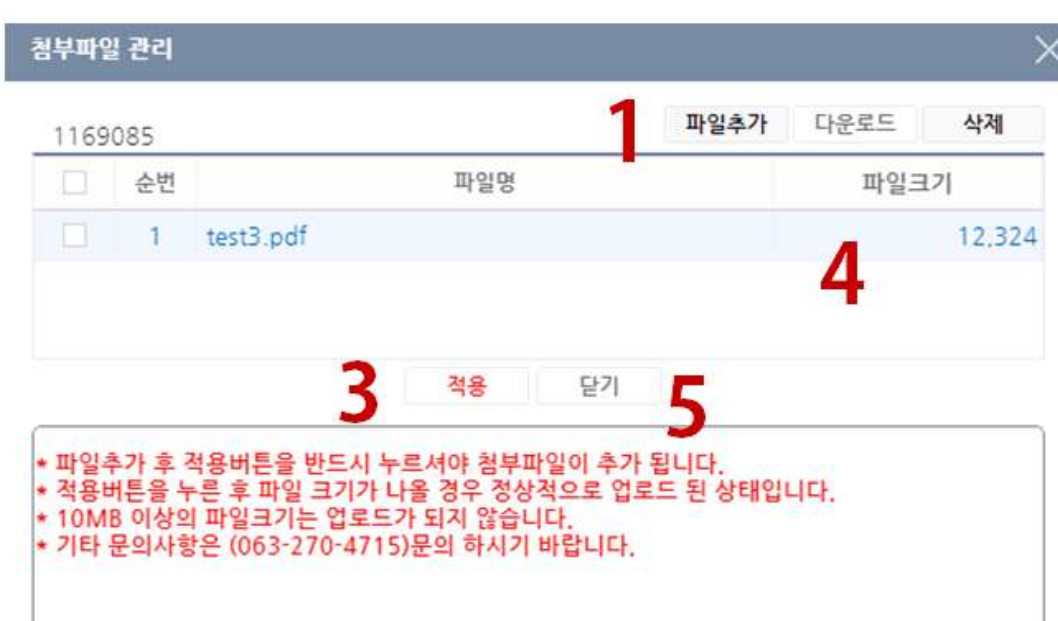

### ※ 첨부파일 업로드 방법

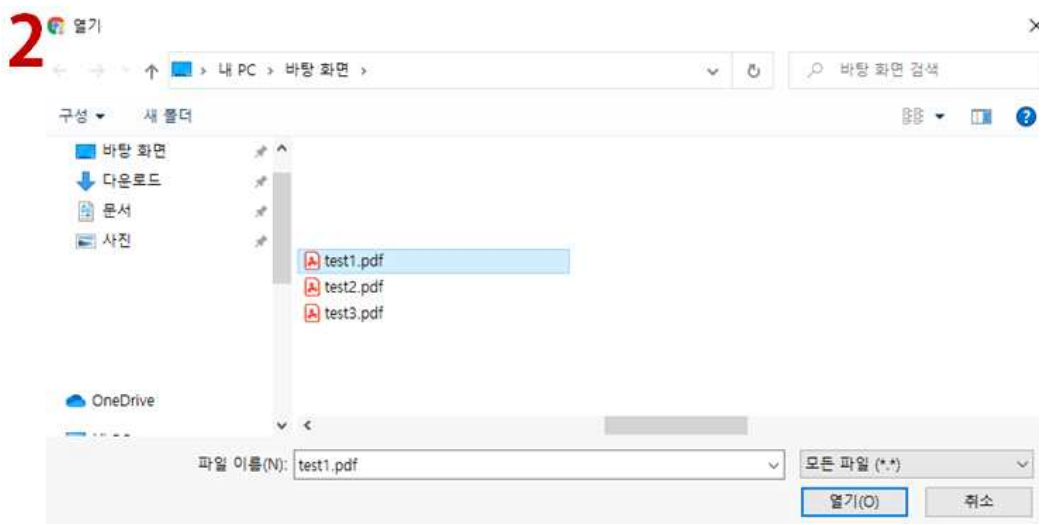

- 1에서 파일 추가 버튼을 누르면 2에서 파일탐색기 팝업창이 나타난다.
- 2에서 첨부파일을 선택하고 열기버튼을 누른다.
- 3에서 적용버튼을 누르면 파일이 업로드가 된다.
- 4에서 파일크기가 나타나는지 확인한다.(파일크기가 없을 경우 업로드 실패)
- 5에서 닫기 버튼을 누른 후 첨부파일 팝업창을 종료한다.

### ☞ [큰사람프로젝트활동] 경력활동 기록지 작성

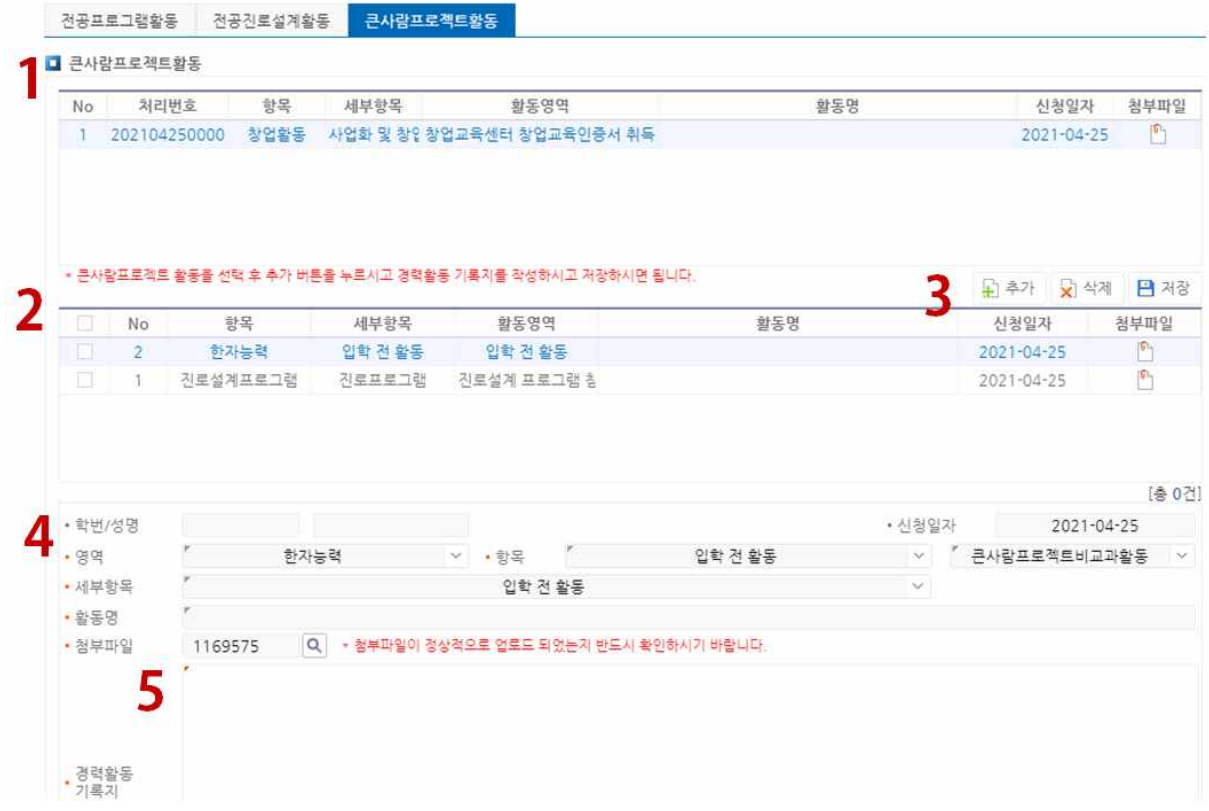

 - 1에서 큰사람프로젝트 승인내역을 확인한다.(경력활동 기록지[큰사람프로젝트 활동]를 신청한 자료는 목록에 없음)

- 2에서 경력활동 기록지[큰사람프로젝트 활동]을 확인한다.(교수가 확인한 자료는 목록에 없음)
- 3에서 추가, 삭제, 저장한다.
- 4에서 신청 할 경력활동 기록지[큰사람프로젝트 활동]의 상세내역을 확인한다.
- 5에서 작성요령에 맞게 경력활동 기록지를 자유롭게 작성하여 저장한다.
- \* 신청방법
	- 1에서 경력활동 기록지[큰사람프로젝트 활동]를 작성할 큰사람프로젝트 승인내역을 선택한다.
	- 3에서 추가버튼을 클릭한다.
	- 5에서 경력활동 기록지를 작성하고 저장한다.

### □ 전공진로설계 활동내역확인

- 학사정보 → 학생상담 → 전공진로설계관리 → 전공진로설계 활동내역확인

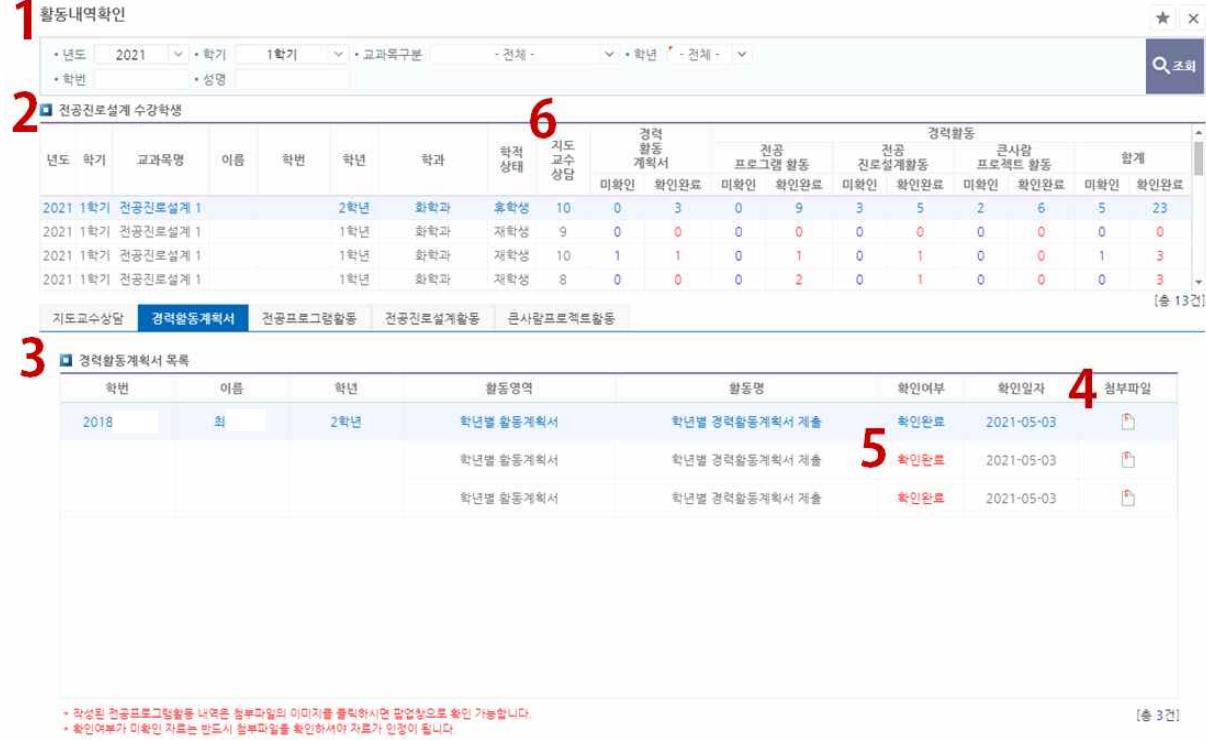

- 1에서 년도, 학기, 교과목구분, 학년을 확인하고 조회한다.
- 2에서 수강하는 전공진로설계 교과목과 경력활동내역을 확인한다.
- 3에서 전공진로설계 활동내역을 신청하거나 교수가 확인한 자료를 확인한다.
- 5에서 교수가 경력활동 기록지 내역의 확인여부를 확인한다.
- 6에서 수강하는 학생들의 경력활동 내역현황을 파악한다.
- 첨부파일의 아이콘을 누르면 경력활동 기록지의 상세내역 확인할 수 있다.
- \* 교수의견이 있을 경우 확인한다.

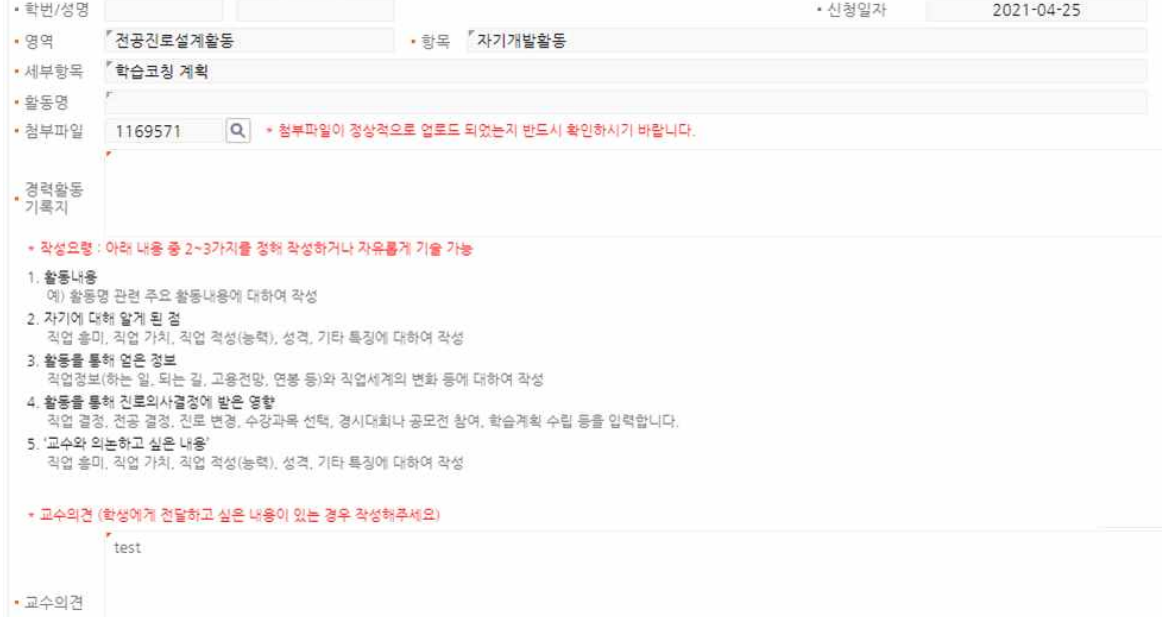